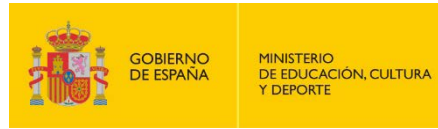

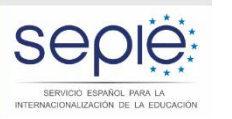

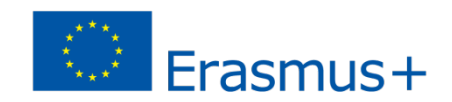

## Jornadas de formación inicial a beneficiarios de KA2

Madrid, 7 de octubre de 2015

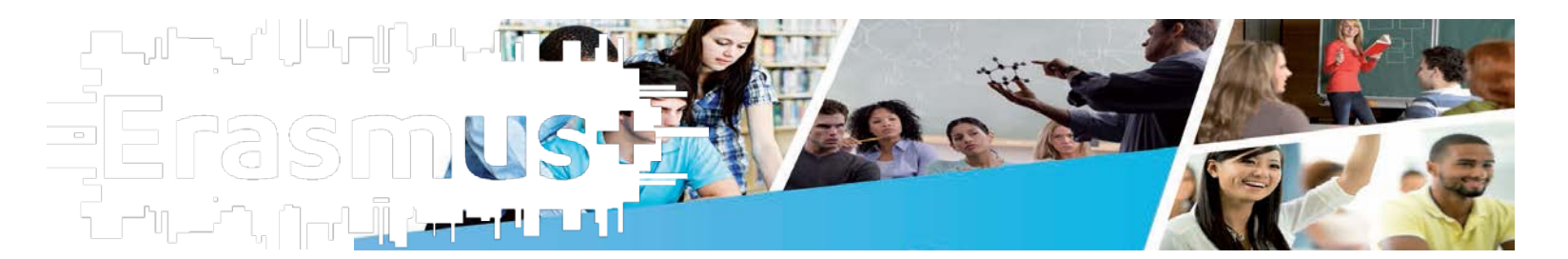

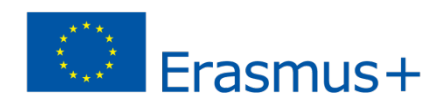

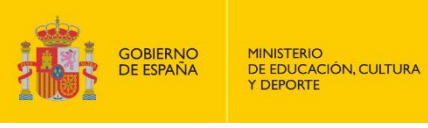

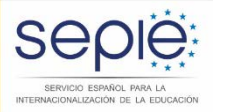

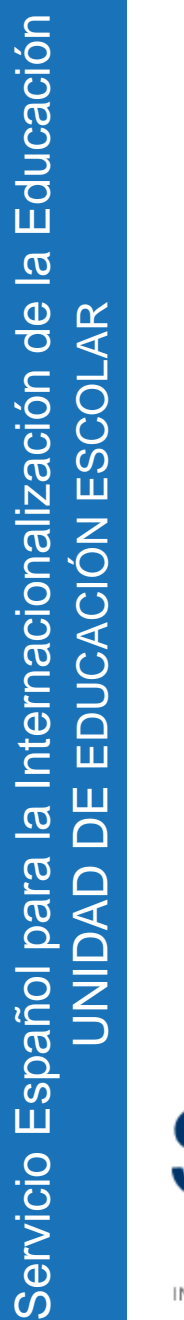

European Commission Mobility Tool+ MT+ Plataforma web integrada: Gestión Seguimiento Informes **Erasmus SEDIE:** 

SERVICIO ESPAÑOL PARA LA INTERNACIONALIZACIÓN DE LA EDUCACIÓN https://webgate.ec.europa.eu/eac/mobility

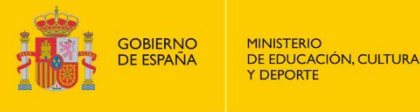

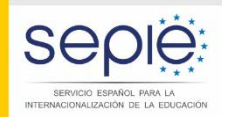

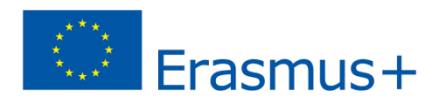

## Evolución de la herramienta

Mobility Tool (Programa de Aprendizaje Permanente)

**2011 Leonardo da Vinci Movilidad**

**2013 Erasmus**

Mobility Tool + (Programa Erasmus +)

**2014 Movilidad KA1 Formación Profesional** 

**Educación Superior Computer de la Educación Escolar y de La Educación Escolar y de** 

**Adultos**

**Juventud y Deporte (ANE - INJUVE)**

**2015 Asociaciones estratégicas K2** (Noviembre 2015)

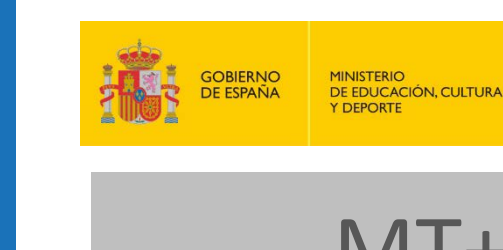

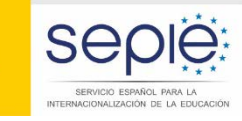

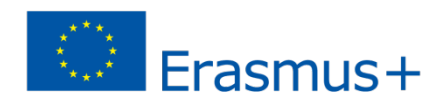

## MT+ EN KA2: Situación actual

- **Herramienta en desarrollo.**
- **Funcionalidades limitadas:**
	- **Detalles del proyecto.**
	- **Datos de contacto.**
	- **Organizaciones participantes.**
	- **Informes finales**

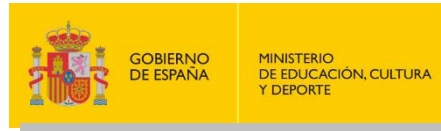

![](_page_4_Picture_1.jpeg)

# MT+: cómo acceder

ACIONALIZACIÓN DE LA EDUCAC

- **La Agencia Nacional da de alta los proyectos en la MT+.**
- **La herramienta genera un email informativo a la persona de contacto.**
- **[https://webgate.ec.europa.eu/eac/mo](https://webgate.ec.europa.eu/eac/mobility/) [bility/](https://webgate.ec.europa.eu/eac/mobility/)**

![](_page_5_Picture_0.jpeg)

**MINISTERIO** DE EDUCACIÓN, CULTURA **Y DEPORTE** 

![](_page_5_Picture_2.jpeg)

![](_page_5_Picture_3.jpeg)

## MT+: cómo acceder

La autorización para acceder al proyecto requiere 1 sola condición

Utilizar una cuenta ECAS vinculada a la misma dirección de correo electrónico que la de la persona de contacto del proyecto confirmada al SEPIE

![](_page_6_Picture_0.jpeg)

![](_page_6_Picture_1.jpeg)

![](_page_6_Picture_2.jpeg)

![](_page_6_Figure_3.jpeg)

## MT+: cómo acceder

EUROPA > Servicio de Autenticación > Conexión

**GOBIERNO**<br>DE ESPAÑA

**MINISTERIO** DE EDUCACIÓN, CULTURA

**Y DEPORTE** 

![](_page_6_Picture_6.jpeg)

![](_page_6_Picture_7.jpeg)

![](_page_7_Picture_0.jpeg)

![](_page_7_Picture_1.jpeg)

![](_page_7_Picture_2.jpeg)

![](_page_7_Picture_3.jpeg)

#### Cuenta ECAS e instituciones con varios proyectos

#### **En el caso de una misma institución y mismo coordinador**

#### Proyecto Leonardo da Vinci IVT 2012 Proyecto Erasmus ERA04 2013 Programa de Aprendizaje Permanente Frasmus + Proyecto KA103 2014 Proyecto KA102 2015

Para acceder desde una misma cuenta ECAS a varios proyectos

Mismo email de contacto para todos los proyectos (no hace falta que sea la misma persona de contacto) Email cuenta ECAS

Se recomienda dirección institucional

![](_page_8_Picture_0.jpeg)

![](_page_8_Picture_1.jpeg)

# MT+: página de inicio

- **En la página de inicio nos vamos a encontrar todos los proyectos asociados a la cuenta ECAS de la persona de contacto.**
- **Para acceder a nuestro proyecto de KA2 simplemente pinchamos en el enlace correspondiente.**

![](_page_9_Picture_0.jpeg)

![](_page_9_Picture_1.jpeg)

**MINISTERIO** DE EDUCACIÓN, CULTURA

![](_page_9_Picture_3.jpeg)

![](_page_9_Picture_4.jpeg)

## MT+: página de inicio

![](_page_9_Picture_28.jpeg)

Click on the project number.

![](_page_10_Picture_0.jpeg)

![](_page_10_Picture_1.jpeg)

## MT+: detalles del proyecto

- **Al entrar en nuestro proyecto nos lleva directamente a la sección en donde se recogen los datos del proyecto.**
- **Importante: verificar que los datos son correctos (en caso contrario informar a la AN)**

![](_page_11_Picture_1.jpeg)

**MINISTERIO** DE EDUCACIÓN, CULTURA Y DEPORTE

![](_page_11_Picture_3.jpeg)

![](_page_11_Picture_4.jpeg)

#### MT+: detalles del proyecto

![](_page_11_Picture_41.jpeg)

The project opens in a new window and on the project's Details tab.

![](_page_12_Picture_0.jpeg)

![](_page_12_Picture_1.jpeg)

## MT+: organizaciones

- **Aparecen por defecto los datos de contacto de la organización y de las entidades socias.**
- **Importante: verificar que los datos son correctos**
- **En caso contrario se deberán actualizar los datos en URF e informar a la AN.**

![](_page_13_Picture_0.jpeg)

![](_page_13_Picture_1.jpeg)

MINISTERIO<br>DE EDUCACIÓN, CULTURA Y DEPORTE

![](_page_13_Picture_3.jpeg)

![](_page_13_Picture_4.jpeg)

#### MT+: organizaciones

![](_page_13_Picture_27.jpeg)

The National Agency will then update the information in their project management system and transfer the data to MT+.

![](_page_14_Picture_0.jpeg)

![](_page_14_Picture_1.jpeg)

![](_page_14_Picture_2.jpeg)

## MT+: contactos

- **Importante: verificar que los datos son correctos**
- **En caso contrario se deberán actualizar.**

![](_page_15_Picture_0.jpeg)

![](_page_15_Picture_1.jpeg)

**MINISTERIO** DE EDUCACIÓN, CULTURA

![](_page_15_Picture_3.jpeg)

![](_page_15_Picture_4.jpeg)

#### MT+: contactos

![](_page_15_Picture_27.jpeg)

![](_page_16_Picture_0.jpeg)

![](_page_16_Picture_1.jpeg)

![](_page_16_Picture_2.jpeg)

## MT+: añadir o editar contactos

![](_page_16_Picture_23.jpeg)

![](_page_17_Picture_0.jpeg)

![](_page_17_Picture_1.jpeg)

- **Se rellena el informe directamente en la MT+.**
- **El presupuesto se rellena a través de una hoja excel que se puede descargar en el informe de la MT+**
- **Al final del proceso hay que generar y cumplimentar la declaración de honor.**

![](_page_18_Picture_0.jpeg)

**MINISTERIO** DE EDUCACIÓN, CULTURA

![](_page_18_Picture_2.jpeg)

![](_page_18_Picture_3.jpeg)

![](_page_18_Picture_26.jpeg)

![](_page_19_Picture_0.jpeg)

![](_page_19_Picture_1.jpeg)

**MINISTERIO** DE EDUCACIÓN, CULTURA

![](_page_19_Picture_3.jpeg)

![](_page_19_Picture_4.jpeg)

![](_page_19_Picture_25.jpeg)

![](_page_20_Picture_0.jpeg)

![](_page_20_Picture_1.jpeg)

MINISTERIO<br>DE EDUCACIÓN, CULTURA<br>Y DEPORTE

![](_page_20_Picture_3.jpeg)

![](_page_20_Picture_4.jpeg)

![](_page_20_Picture_23.jpeg)

![](_page_21_Picture_0.jpeg)

GOBIERNO<br>DE ESPAÑA **MINISTERIO** DE EDUCACIÓN, CULTURA

![](_page_21_Picture_2.jpeg)

![](_page_21_Picture_3.jpeg)

#### MT+: informes

![](_page_21_Picture_30.jpeg)

Select File

![](_page_22_Picture_0.jpeg)

MINISTERIO<br>DE EDUCACIÓN, CULTURA<br>Y DEPORTE

![](_page_22_Picture_2.jpeg)

![](_page_22_Picture_3.jpeg)

![](_page_22_Picture_24.jpeg)

![](_page_23_Picture_0.jpeg)

![](_page_23_Picture_1.jpeg)

![](_page_23_Picture_2.jpeg)

## MT+: envío de informes

![](_page_23_Picture_23.jpeg)

![](_page_24_Picture_0.jpeg)

![](_page_24_Picture_1.jpeg)

**MINISTERIO** DE EDUCACIÓN, CULTURA Y DEPORTE

![](_page_24_Picture_3.jpeg)

![](_page_24_Picture_4.jpeg)

## MT+: envío de informes

![](_page_24_Picture_26.jpeg)

![](_page_25_Picture_0.jpeg)

Be

![](_page_25_Picture_1.jpeg)

![](_page_25_Picture_2.jpeg)

![](_page_25_Picture_36.jpeg)

![](_page_26_Picture_0.jpeg)

**MINISTERIO** DE EDUCACIÓN, CULTURA

![](_page_26_Picture_2.jpeg)

![](_page_26_Picture_3.jpeg)

![](_page_26_Picture_26.jpeg)

![](_page_27_Picture_0.jpeg)

![](_page_27_Picture_1.jpeg)

**MINISTERIO** DE EDUCACIÓN, CULTURA Y DEPORTE

![](_page_27_Picture_3.jpeg)

![](_page_27_Picture_4.jpeg)

## MT+: envío de informes

![](_page_27_Picture_26.jpeg)

![](_page_28_Picture_0.jpeg)

![](_page_28_Picture_1.jpeg)

**MINISTERIO** DE EDUCACIÓN, CULTURA Y DEPORTE

![](_page_28_Picture_3.jpeg)

![](_page_28_Picture_4.jpeg)

## MT+: envío de informes

![](_page_28_Picture_26.jpeg)

![](_page_29_Picture_0.jpeg)

![](_page_29_Picture_1.jpeg)

## MT+: de cara al futuro

- **Se prevén mejoras constantes de la aplicación hasta que se puedan gestionar en su totalidad.**
- **Versión de la MT+ con todas las funcionalidades para KA2 prevista para el segundo semestre de 2016.**

![](_page_30_Picture_1.jpeg)

![](_page_30_Picture_2.jpeg)

![](_page_30_Picture_3.jpeg)

## MT+: dudas y contacto

![](_page_30_Picture_5.jpeg)

#### http://www.sepie.es/mobilitytool+.html

![](_page_30_Picture_7.jpeg)

Asistencia a usuarios: mobilitytool@sepie.es Indiquen por favor la referencia completa del proyecto en el asunto del correo

¡Muchas gracias por su atención y mucho ánimo!

Madrid, 7 de octubre de 2015

![](_page_31_Picture_0.jpeg)

![](_page_31_Picture_1.jpeg)

![](_page_31_Picture_2.jpeg)

## Jornadas de formación inicial a beneficiarios de KA2

Madrid, 7 de octurbre de 2015

![](_page_31_Picture_5.jpeg)